## **UNIVERSIDADE FEDERAL DE MATO GROSSO INSTITUTO DE FÍSICA PROGRAMA DE PÓS-GRADUAÇÃO EM ENSINO DE CIÊNCIAS NATURAIS**

**PRODUTO EDUCACIONAL**

# **TUTORIAL PARA PROFESSORES QUE LECIONAM FÍSICA: LABORATÓRIO VIRTUAL – PhET**

**ROSANGELA ROGÉRIA GRIEP**

## **KILWANGY KYA KAPITANGO-A-SAMBA ORIENTADOR**

**CUIABÁ, MT 2016**

G848t Griep, Rosangela Rogéria

 Tutorial para professores que lecionam Física: Laboratório virtual **–** PhET .. /.. Rosangela Rogéria Griep. -- 2016.

f. 25: color; 30cm.

 Orientador: Dr. Kilwangy Kya Kapitango-A-Samba. Produto (mestrado) - Universidade Federal de Mato Grosso, Instituto de Física, Programa de Pós-Graduação em Ensino de Ciências Naturais, Cuiabá, 2016.

Inclui bibliografia.

1. Professores de Física 2. Desenvolvimento profissional 3. Laboratório Virtual

## **Permitida a reprodução parcial ou total, desde que citada a fonte.**

# **SUMÁRIO**

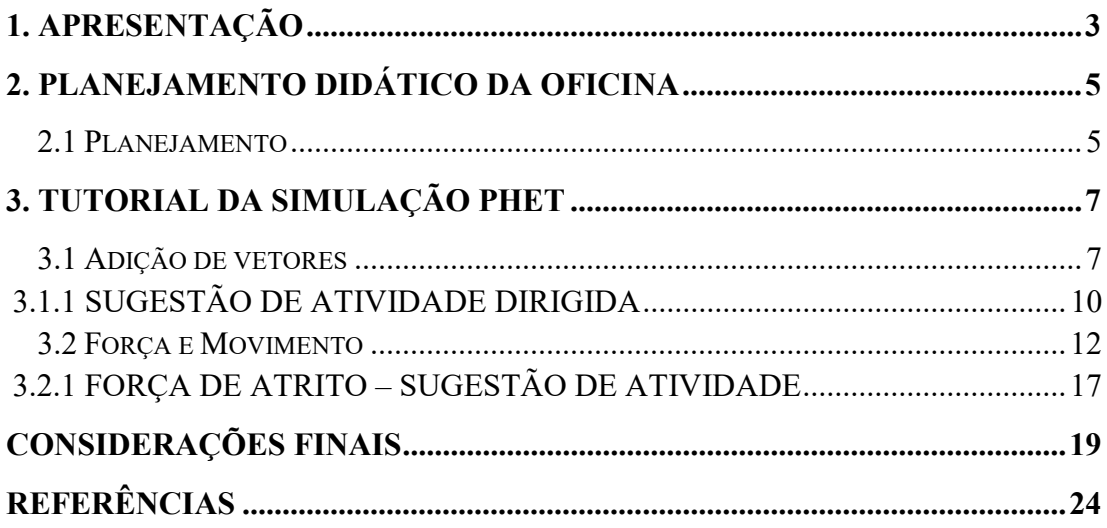

### 1. APRESENTAÇÃO

 Este é um tutorial para professores que lecionam Física, independente da formação, no entanto tem um olhar matemático em sua organização, pois é fruto da pesquisa de mestrado com o tema: "Análise do perfil e das necessidades de formação continuada dos professores de Matemática que lecionam Física nas Escolas Estaduais do município de Sinop-MT", realizada no ano de 2015 com quinze professores que são graduados em Matemática e lecionam Física nas escolas estaduais da cidade. Eles representam quase 70% dos professores de Física desse local, os outros são graduados em Física ou Ciências Naturais com habilitação em Física.

 Este Tutorial visa o desenvolvimento profissional desse público que se estende em todo o estado e até mesmo no país. Como a disciplina não é a de formação inicial e o número de aulas é pequeno, muitas vezes, é difícil para o professor sair da sua zona de conforto e buscar recursos metodológicos diferenciados para ministrar suas aulas. Principalmente quando se trata de uma ferramenta tecnológica atual, a qual os adolescentes manuseiam, muitas vezes, com maior agilidade que o professor.

O planejamento coletivo poderia auxiliar neste desafio, no entanto ainda impera um trabalho individualista nas escolas, bem como não há registros de formação continuada na área específica.

 Portanto, a escolha pelo tutorial do Laboratório Virtual – simulações PhET, foi devido a três fatores: a variedade de simulações dentro da área de conhecimento, pois no mesmo ambiente e com ferramentas parecidas mistura disciplina com área de conhecimento; ser um software de fácil manuseio e dar possibilidades autodidatas para o professor.

O PhET (sigla em inglês para Tecnologia Educacional em Física) é um projeto da Universidade do Colorado – EUA que possui um repositório de objetos de aprendizagem na internet disponível de forma gratuita. A produção das simulações PhET foi idealizada por Carl Wieman, Nobel de Física de 2001 e hoje

> oferece gratuitamente simulações de fenômenos físicos divertidas, interativas e baseadas em pesquisa . Acreditamos que nossa abordagem com base em pesquisa incorpora descobertas de pesquisas prévias e nossos próprios testes, habilitam os alunos a fazer conexões entre os fenômenos da vida real e a ciência básica, aprofundando a sua compreensão e apreciação do mundo físico. (http://phet.colorado.edu/pt\_BR/)

 As simulações interativas são testadas e avaliadas por uma equipe especializadas antes de ficarem disponíveis no site. Podem ser usadas na própria página em que são visualizadas,

algumas rodam em softwares como o Flash e outras necessitam da plataforma Java instalada no equipamento.

 A criatividade e objetivo do professor irão determinar o momento e a estratégia em que a simulação poderá ser utilizada com os alunos. Pode ser como: atividade individual ou em grupo, tarefa para casa, demonstrações ou laboratório. Sendo assim, é mais um material que pode se tornar potencialmente significativo nas mãos de um professor comprometido com seu ofício.

Tutorial é uma ferramenta de ensino/aprendizagem, podendo ser tanto um programa de computador quanto um texto, contendo ou não imagens, que auxilia o processo de aprendizagem exibindo passo a passo o funcionamento de algo (https://pt.wikipedia.org/wiki/Tutorial).

 Este tutorial é mais uma forma de divulgar pesquisas no Ensino de Matemática e Física como a do grupo PhET, preocupadas com avanço da aprendizagem por descoberta. Assim como, trazer ao conhecimento dos professores uma ferramenta atual com grandes possibilidades de sucesso em sua aplicação, no entanto, sozinha, continua sendo apenas mais uma.

Nossa intenção é mostrar também que a prática pedagógica requer: planejar, saber-fazer, refletir sobre sua ação, aprender, buscar meios, replanejar, construir, fazer outra vez para obter resultados satisfatórios.

### 2. PLANEJAMENTO DIDÁTICO DA OFICINA

O planejamento de uma atividade para formação continuada de professores requer um aparato prático, que desenhe certa autonomia e aberto ao diálogo.

Aqui as atividades serão divididas em três temas: a) Adição de Vetores; b) Forças e movimento; c) Efeito fotoelétrico. Essas atividades são destinadas a professores que ministram aulas de Física no Ensino Médio, para que os mesmos conheçam mais uma ferramenta interativa e tem condições de inseri-las no seu planejamento e fazer pedagógico.

Os temas foram escolhidos propositalmente, pois o público não é linear, temos professores de todas as idades, uns com muita experiência outros que recém ingressaram no mercado. Levando em consideração que são graduados em Matemática, pensamos em um planejamento gradativo. O primeiro tema é abordado também pela Matemática, nesse caso permite um processo de familiarização com o software. O segundo está relacionado com o primeiro e seria uma sequencia didática também em sala de aula, e envolve conhecimentos que todos os professores de Física do Ensino Médio já trabalharam de alguma maneira em sala de aula. Finalmente o terceiro tema, que traz a Física Moderna, um tema atual, necessário principalmente para compreensão da tecnologia utilizada por nós diariamente, no entanto pouco trabalhada no Ensino Médio pela sua abstração e dificuldade dos professores (está entre os temas mais solicitados na pesquisa).

### 2.1 Planejamento

#### Tema 1: Adição de Vetores

Público: Professores de Física do Ensino Médio

Duração: 2 horas/aula

Objetivo: Apresentar e operar o laboratório virtual com uma atividade dirigida.

Recursos: Data show, computadores com internet, roteiro da atividade, caneta ou lápis.

Desenvolvimento: Seguir o roteiro dado.

Avaliação: Será processual, observando o envolvimento do professor na atividade, suas dificuldades na manipulação do software, fazendo as intervenções quando necessário para ele construir um planejamento interativo para suas aulas.

Referência: Orientações curriculares da área de ciências da natureza e matemática, https://phet.colorado.edu/pt\_BR

#### Tema 2: Forças e Movimento

Público: Professores de Física do Ensino Médio

Duração: 2 horas/aula

Objetivo: Apresentar e operar o laboratório virtual.

Recursos: Data show, computadores com internet, roteiro da atividade, caneta ou lápis.

Desenvolvimento: Seguir o roteiro dado.

Avaliação: Será processual, observando o envolvimento do professor na atividade, suas dificuldades na manipulação do software, fazendo as intervenções quando necessário para ele construir um planejamento interativo para suas aulas.

Referência: Orientações curriculares da área de ciências da natureza e matemática,

https://phet.colorado.edu/pt\_BR

#### Tema 3: Efeito Fotoelétrico

Público: Professores de Física do Ensino Médio

Duração: 2 horas/aula

Objetivo: Apresentar e operar o laboratório virtual.

Recursos: Data show, computadores com internet, roteiro da atividade, caneta ou lápis.

Desenvolvimento: Seguir o roteiro dado.

Avaliação: Será processual, observando o envolvimento do professor na atividade, suas dificuldades na manipulação do software, fazendo as intervenções quando necessário para ele construir um planejamento interativo para suas aulas.

Referência: Orientações curriculares da área de ciências da natureza e matemática,

https://phet.colorado.edu/pt\_BR

## 3. TUTORIAL DA SIMULAÇÃO PhET

## 3.1 Adição de vetores

- 1º) Entrar no site http://phet.colorado.edu/pt\_BR/
- 2º) Clicar no retângulo azul do lado esquedo da tela "Entre aqui e simule" Aparecerá a tela abaixo

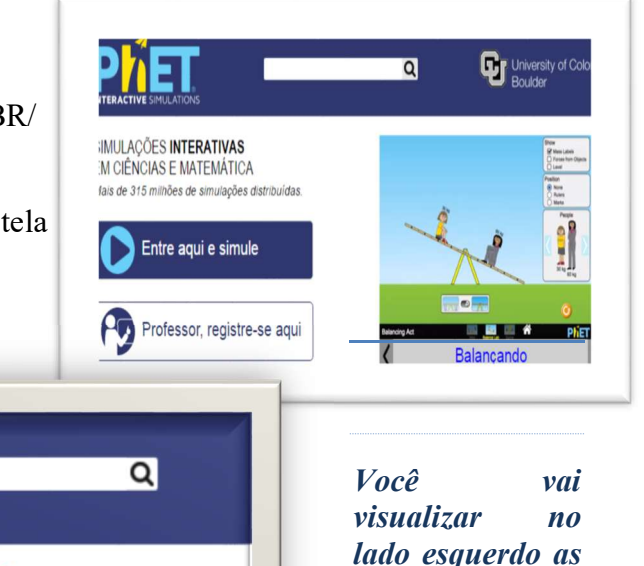

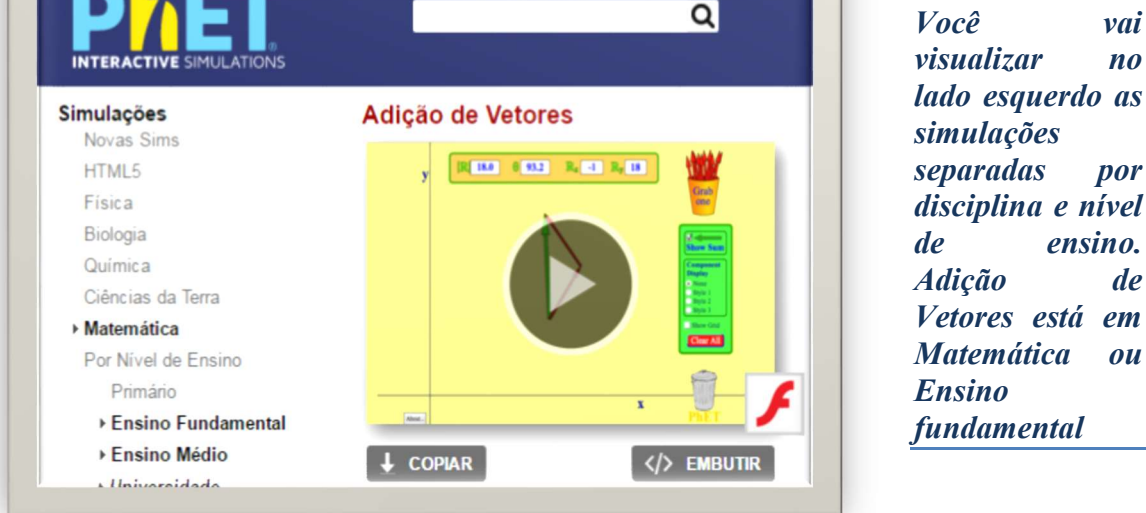

3º) Clique na simulação ou copie para o seu computador.

4º) Passe o mouse nos vetores (setas vermelhas do copo) lado direito(a), canto superior da tela. Ao aparecer a mãozinha clique com o botão direto do mouse e o vetor saltará do copo e aparecerá ao lado (b). Agora com o mouse em cima do vetor, clique com botão esquerdo e segure. Arraste-o em uma posição qualquer no plano cartesiano (c).

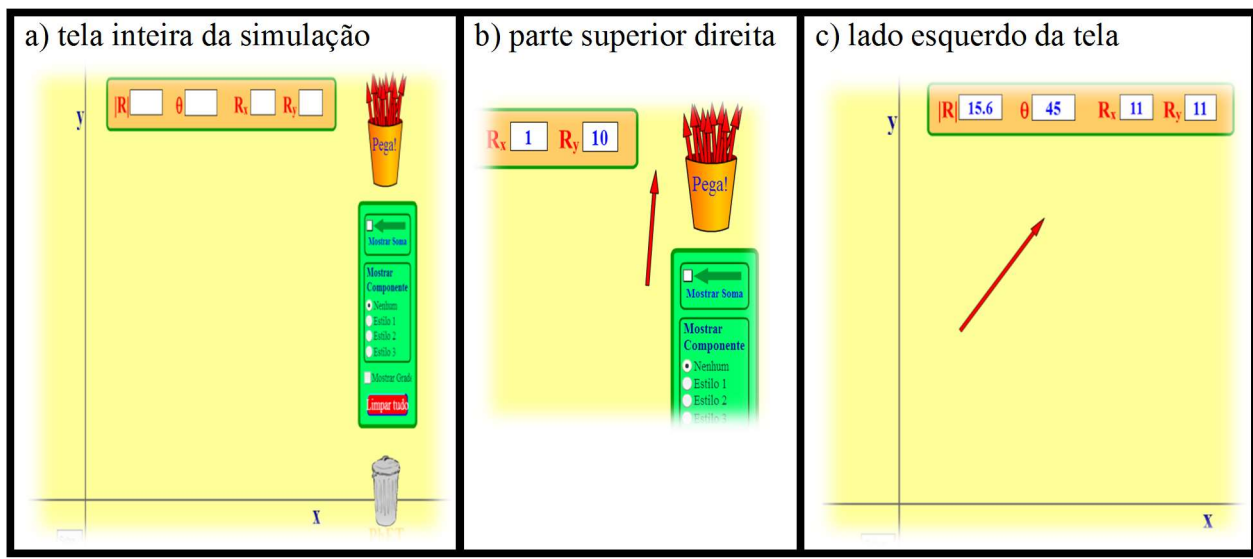

5º) Tamanho do vetor. Para aumentar ou diminuir coloque o mouse na extremidade do vetor, clique com o botão esquerdo do mouse, segure apertado e arraste.

6º) Faça o 4º e o 5º procedimento novamente. E obtenha outro vetor.

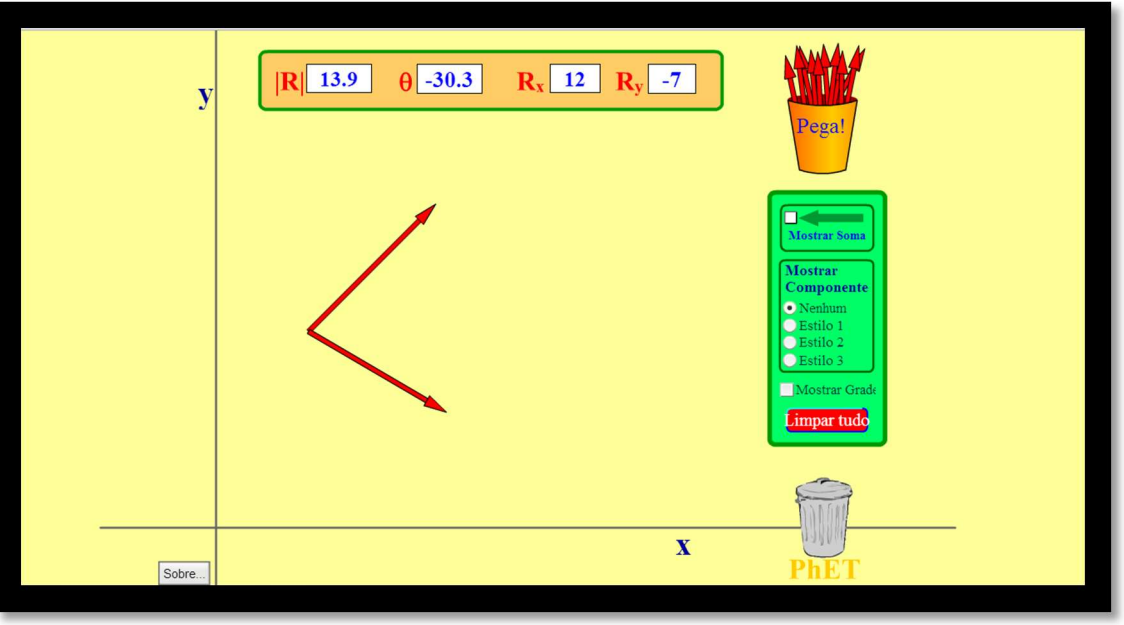

7º) Para obter o vetor resultante é só clicar em mostrar a soma. Primeiro item do retângulo verde no lado direito da tela. O vetor resultante aparecerá em verde, clicando em cima dele terá suas informações no retângulo superior central. O mesmo indica:

- $\triangleright$   $|R|$  módulo ou intensidade do vetor;
- $\triangleright$   $\theta$  o ângulo em relação à abscissa (indica a direção do vetor);
- $\triangleright$  Rx valor da componente x;
- $\triangleright$  Ry valor da componente y.

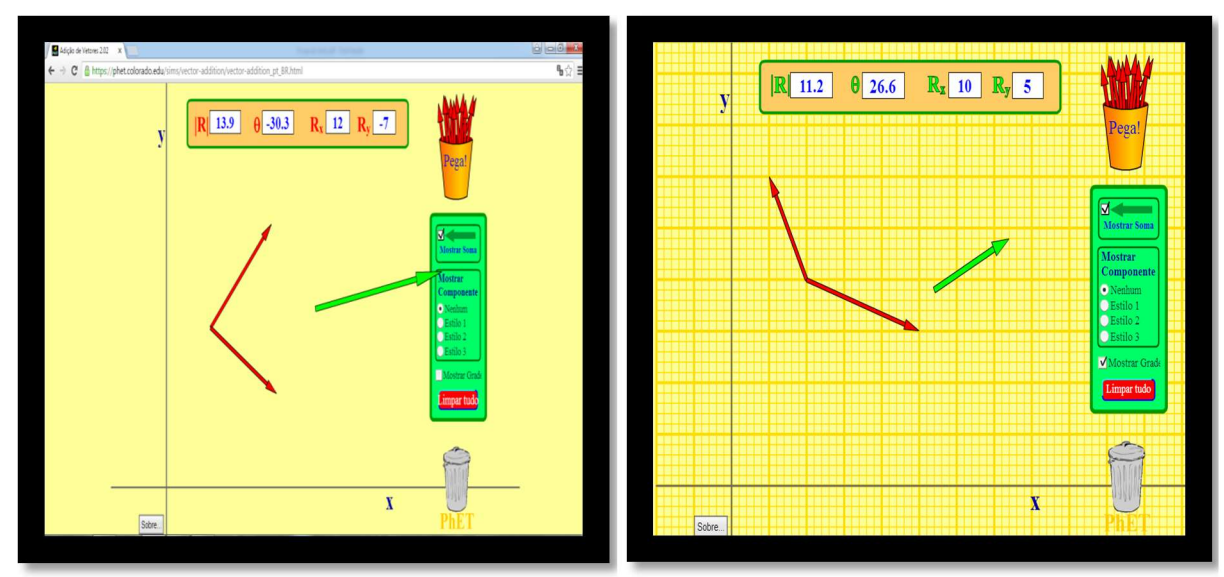

8º) Além de ter as coordenadas do vetor resultante na cor do vetor correspondente, também podemos visualizar o plano cartesiano em milímetros clicando no retângulo verde, parte inferior "mostrar grade".

9º) No retângulo verde, parte central, podemos visualizar as componentes do vetor em três estilos.

- a) Estilo 1 as componentes são projetadas da origem do vetor;
- b) Estilo 2 as componentes são projetadas para formar um triangulo retângulo;
- c) Estilo 3 as componentes são projetadas nos eixos

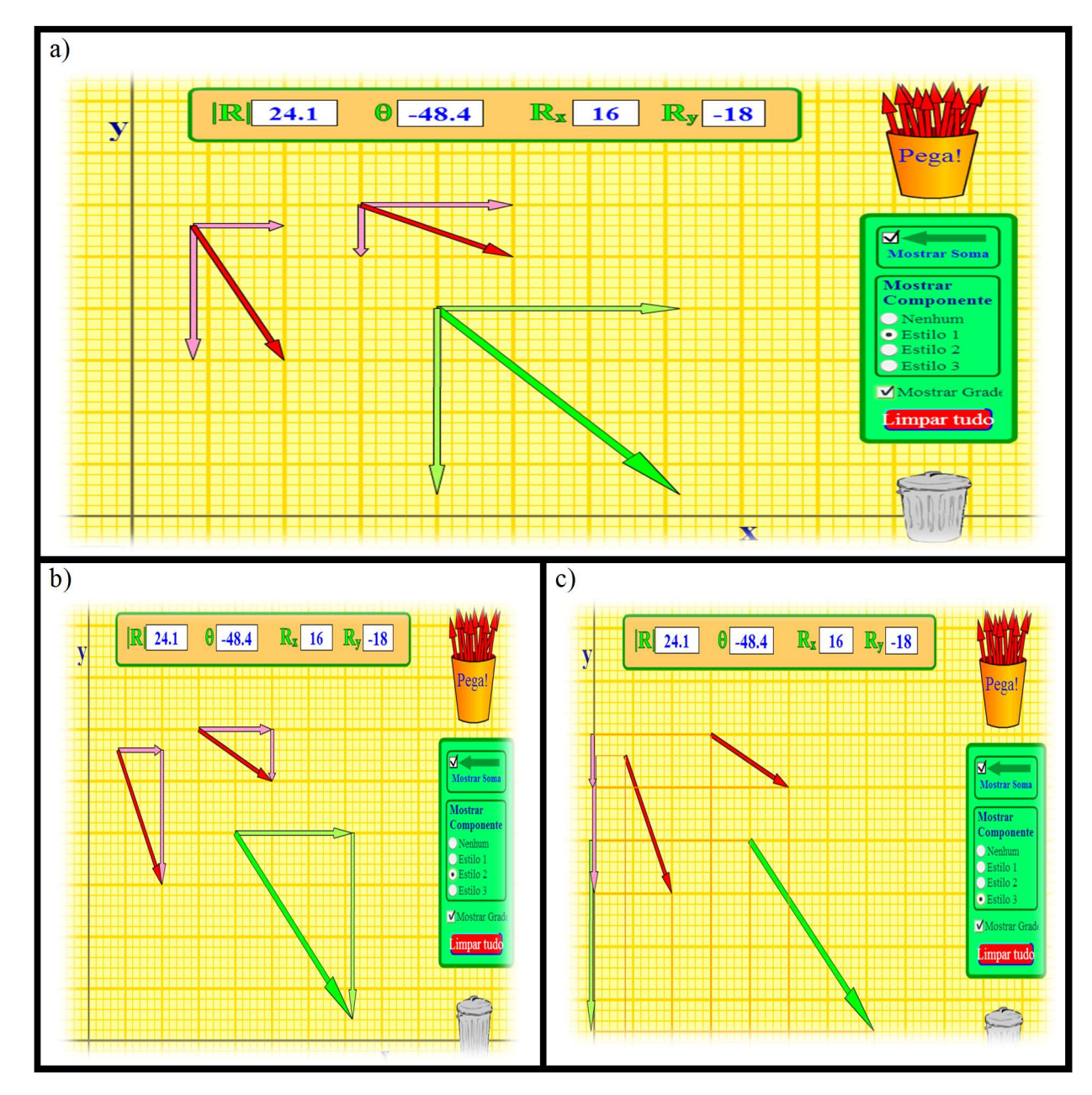

Agora você pode treinar a preparar sua aula utilizando o laboratório virtual. Aproveite para atrair seus alunos no mundo do conhecimento e ter aulas mais prazerosas e participativas. Segue sugestão de um plano de aula para essa simulação, mas é importante que você construa o seu com as peculiaridades que precisa em sua turma.

### 3.1.1 SUGESTÃO DE ATIVIDADE DIRIGIDA

Tema: Adição de vetores Objetivos: Conhecer e desenvolver operações com vetores Tempo : 40 minutos Público: 1º ano do ensino médio Recursos: Laboratório virtual Desenvolvimento: individual ou em duplas, responder as questões.

### **OUESTÕES**

1. Desenhe dois vetores opostos na tela do computador com o uso do simulador PhET. Agora anote aqui as características de cada um deles.

- a) Vetor A:
- b) Vetor B:

2. Por que o vetor tem uma ponta de flecha? O que isso seta indica?

3.Pense na seguinte situação: Você está em frente a catedral de Sinop, segue em direção a Prefeitura Municipal pela avenida das Itaúbas e embaubas. Use a grade e desenhe no PhET.

- a) O que você encontrou?
- b) Conseguiu fazer o trajeto com apenas um vetor?
- c) Clique em "mostrar soma", arraste o vetor resultante para a extremidade do primeiro. O que você percebeu?
- d) Anote os dados

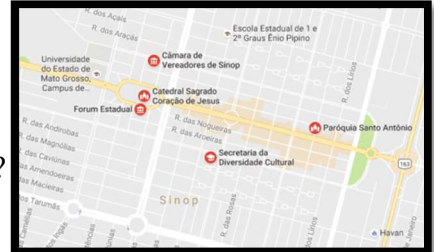

4. Na simulação, um vetor é descrito por quatro variáveis: | R |, θ, Rx e Ry. Use um vector para investigar quais as propostas que as quatro variáveis apresentam. Em seguida, escreva em suas próprias palavras.

5. Um aluno ao voltar para casa da escola, segue primeiro 3 km ao sul e depois 4km para oeste. Qual o vetor resultante?

6. Se um pássaro voa de sua casa para a escola em linha reta, qual a distância percorrida pelo pássaro? Use a simulação para testar o seu raciocínio.

- a) Em que direção o pássaro voou?
- b) Explique como você pode usar a simulação para encontrar uma resposta para estas perguntas.
- c) Qual a relação com a geometria?

 7. Dois amigos, André e Beto, fizeram um test drive. André pegou o carro na concessionária foi de 10 km para o leste e, em seguida, 8 km para o sul. Depois passou o carro para Beto que dirigiu 8 km para o oeste e 6 km a norte.

- a) Quantos quilometros o vendedor fará de volta em linha reta?
- b) A distância é a soma dos quatro vetores?

7. Agora temos a seguinte situação: você e um amigo puxam uma caixa, conforme a figura. Você puxa com uma força de 2,2 N e seu amigo com uma força de 2,0 N.

- a) Determinar a soma dos dois vetores.
- b) Em que sentido faz a força resultante?
- c) Verifique a sua resposta com a simulação.

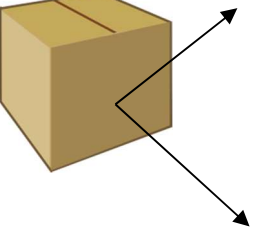

8. Dados os vetores  $\overline{x}$ ,  $\overline{y}$  e  $\overline{z}$ , represente graficamente os vetores:

- a)  $\overline{x} + \overline{y}$
- b)  $\overline{x}$  +  $\overline{z}$
- c)  $\overrightarrow{x}$  +  $\overrightarrow{y}$  +  $\overrightarrow{z}$

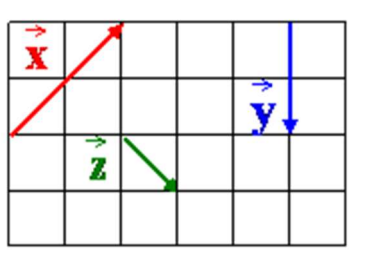

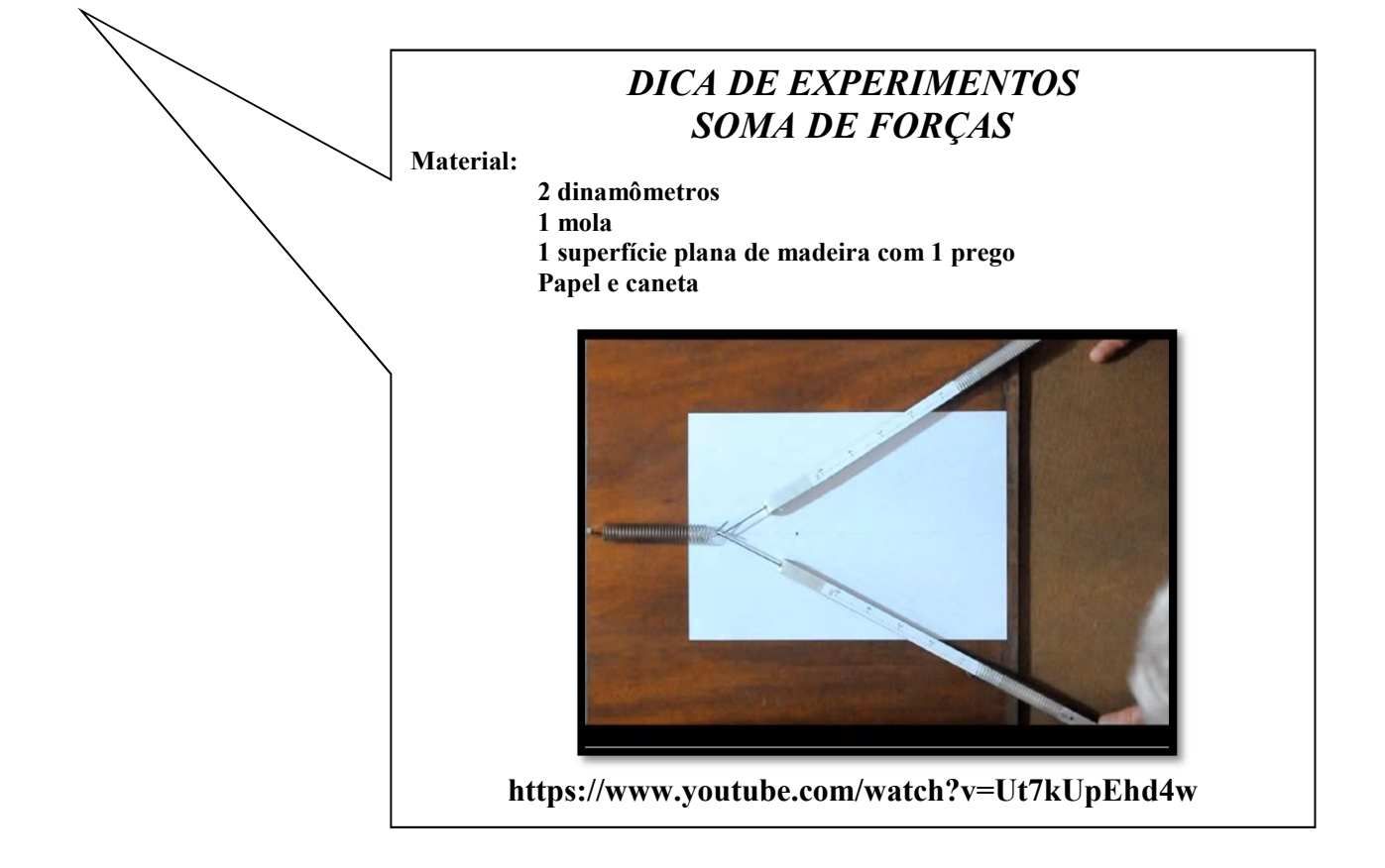

## TUTORIAL DA SIMULAÇÃO PhET

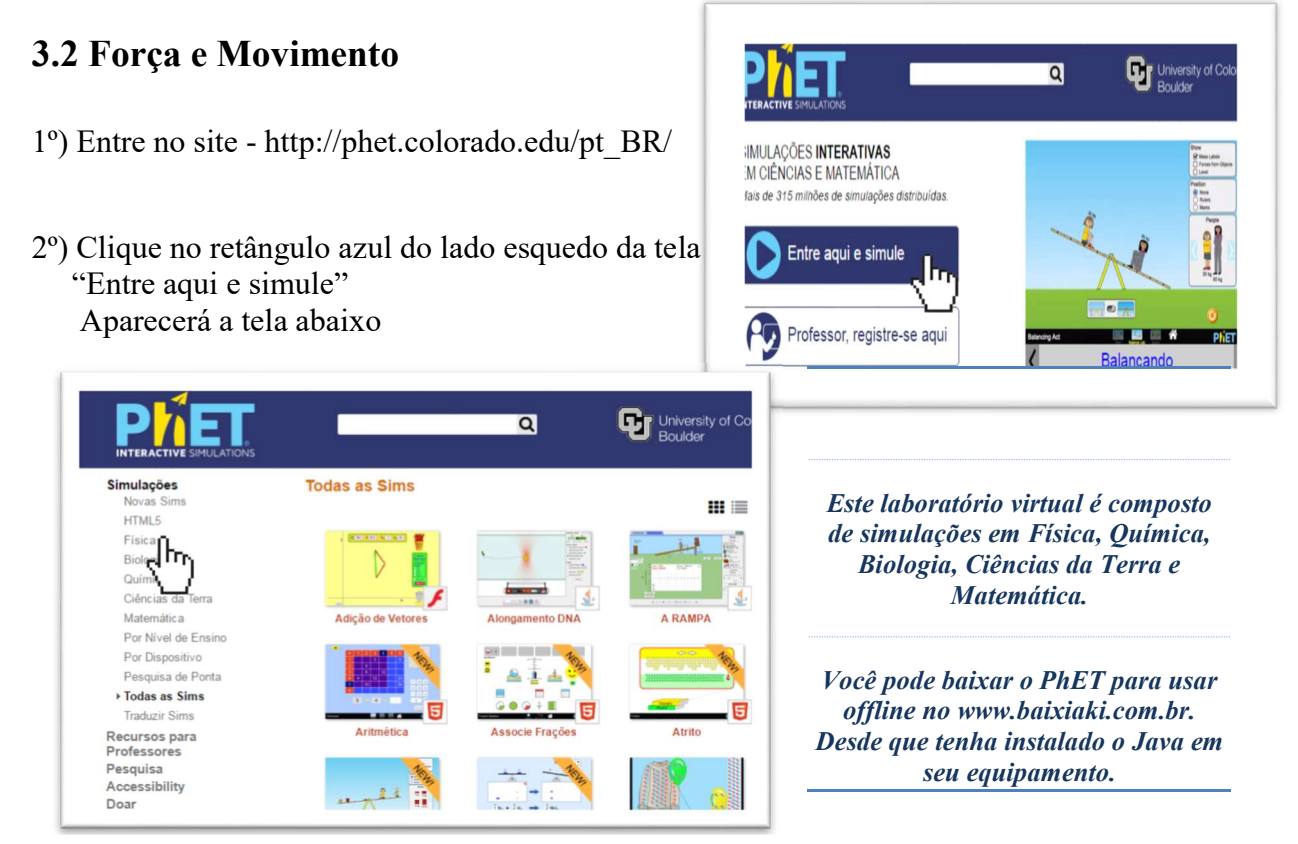

3º) Clique em Física (lado esquerdo da tela) e em seguida procure a simulação "Força e Movimento"

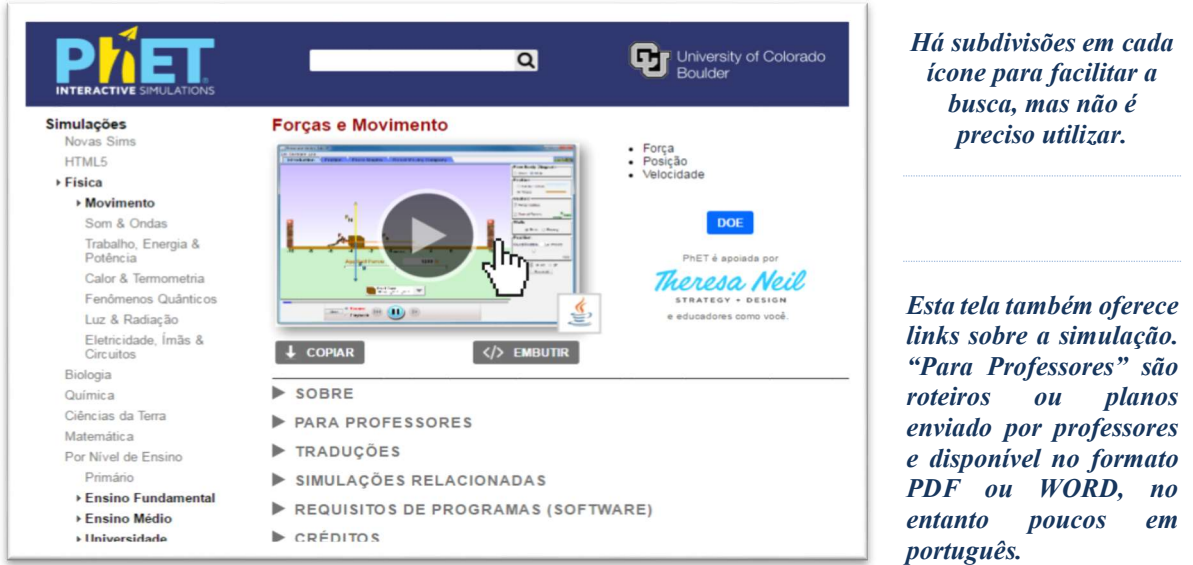

No link SOBRE temos os tópicos envolvidos na simulação que são: Força, Posição, Velocidade e Aceleração; uma breve descrição e alguns objetivos de aprendizagem.

4º) Clique na simulação. Obs.: Essa simulação só poderá ser executada com o programa Java

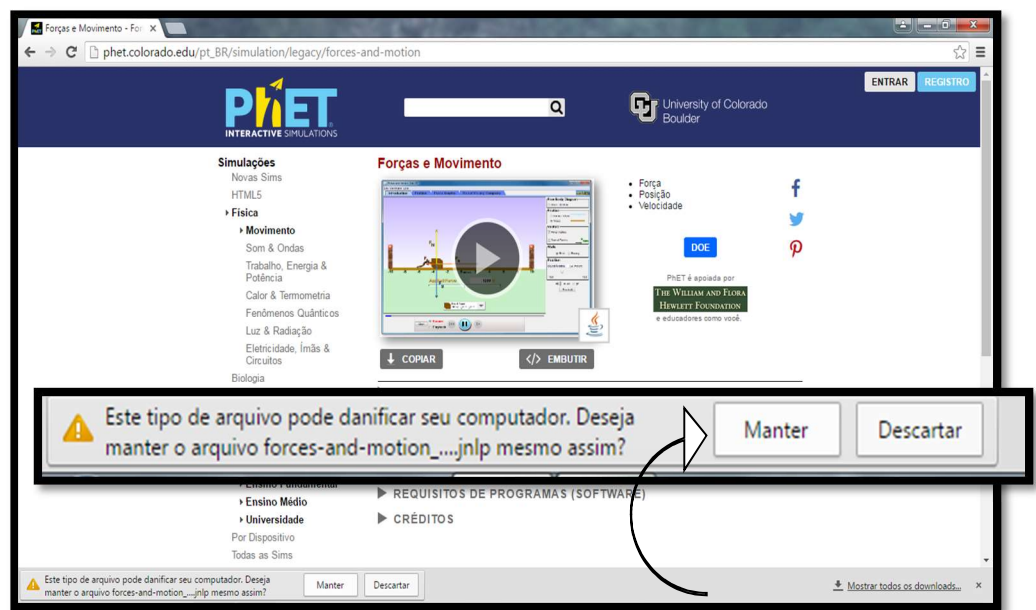

Obs.: Caso aparecer a barra inferior de download esta mensagem, clique em manter.

O arquivo pode abrir automaticamente, depende das configurações do seu computador, caso não abrir basta clicar no arquivo que aparecerá na barra inferior ou em seus downloads.

forces-and-motion\_....jnlp

Assim que você clicar, a simulação abrirá o Java e aparecerá a tela abaixo. É só clicar em executar e já abrirá a simulação. Esse procedimento serve para todas as simulações no Java, as simulações no Flash abrem automaticamente.

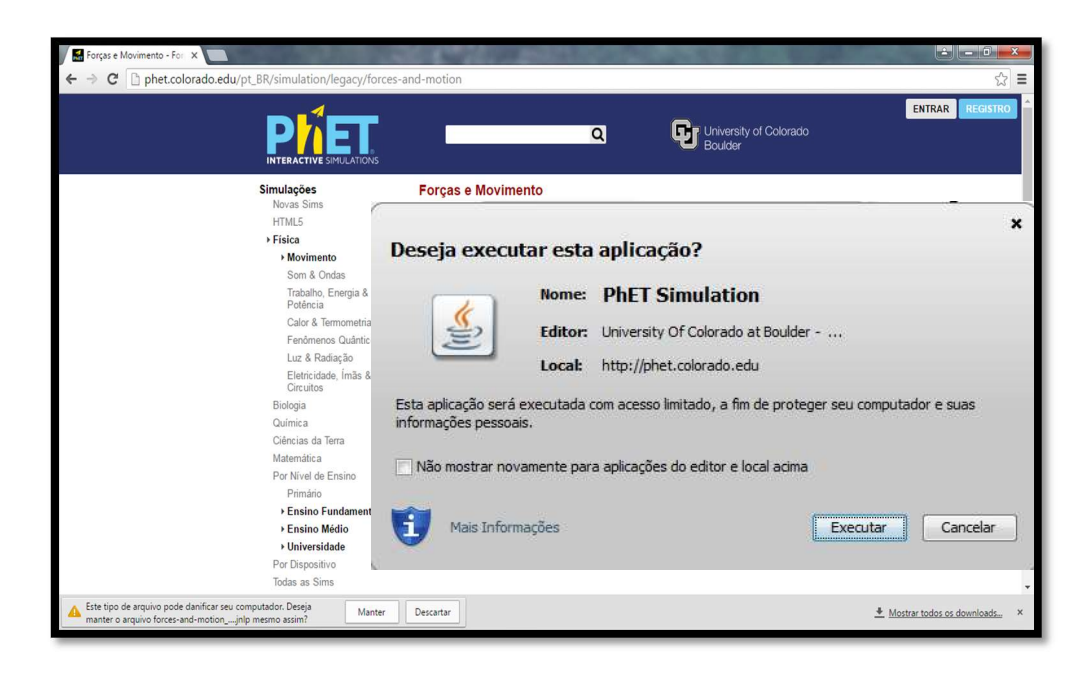

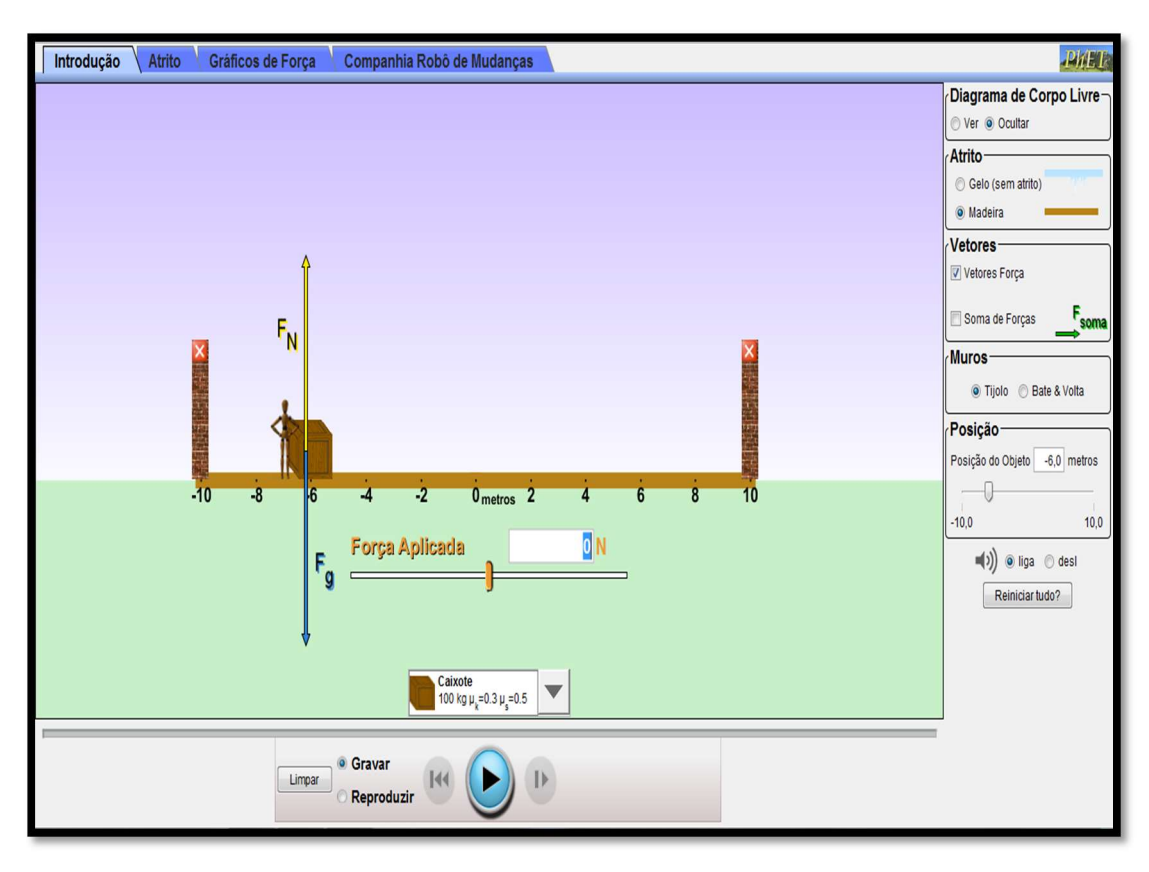

Descrição da simulação pelo PhET

Explore as forças atuantes quando você tenta empurrar um armário. Crie uma força aplicada e veja a força de atrito resultante e a força total atuando no armário. Gráficos mostram as forças, posição, velocidade e aceleração versus tempo. Ver um Diagrama de Corpo Livre de todas as forças (incluindo as forças gravitacional e normal).

De que maneira podemos explorar as forças atuantes do sistema? Vamos

conhecer o que a simulação oferece.

5º) Lado direito da tela você pode escolher:

- Ver ou ocultar o diagrama do corpo livre;
- Sistema com ou sem atrito, opções deslizar o objeto sobre o gelo ou madeira;
- Pode escolher entre ver os vetores e/ ou a soma dos vetores ou nenhum deles;
- Pode deixar o muro, trocar por molas (bate e volta)
- Inserir a posição inicial e depois observar a posição final.
- Deixar som ou não.
- Reiniciar todas as configurações.

6º) Na parte inferior você deve primeiro gravar a simulação para depois reproduzir quantas vezes quiser. Mas antes precisa escolher o objeto e a força aplicada que se encontram na primeira aba "Introdução".

7º) Observe as abas na parte superior:

Companhia Robô de Mudancas Introducão **Atrito** Gráficos de Forca

Na primeira aba, "Introdução", o programa mostra um sistema de forças. Para explorar as forças atuantes no sistema, primeiro é necessário escolher o objeto em que a força será aplicada (clique na seta apontada para baixo logo abaixo da força aplicada e escolha o objeto para seu experimento). Na figura de cada objeto aparece sua massa, seu coeficiente de atrito estático e cinético.

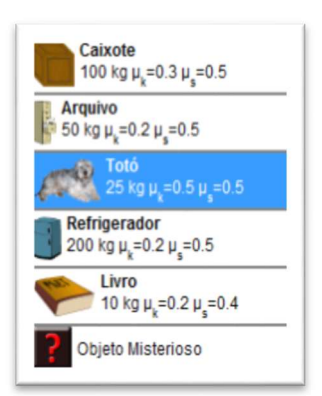

 Após escolher o objeto, para determinar a força aplicada em Newtons você pode:

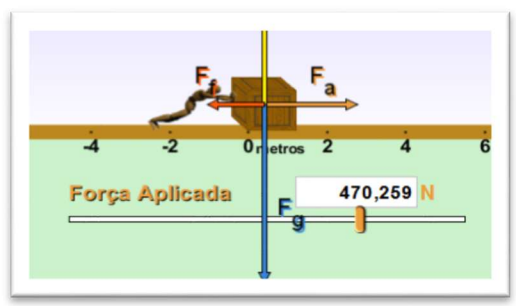

1. Inserir um valor na caixa branca ou

2. Deslizar o botão amarelo sobre a barra (clique com o botão esquerdo do mouse em cima do botão amarelo e deslize-o com o botão direito).

7º) Agora é só gravar a simulação, em seguida reproduzi-la quantas vezes achar necessário para perceber as forças atuantes no sistema.

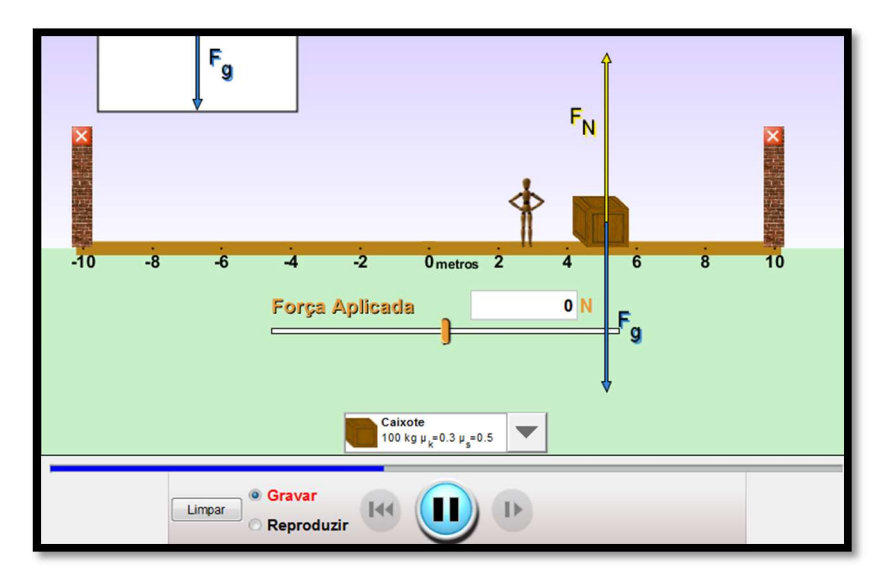

Na segunda aba, "Atrito", é possível mudar as variáveis abaixo relacionadas deslizando as marcas nas linhas respectivas, para a esquerda (diminuir) ou direita (aumentar) – para o procedimento deixe o mouse sobre a respectiva marca, segure o botão esquerdo do mouse apertado e deslize com o botão direito. As variáveis são:

- Coeficiente de atrito estático;
- Coeficiente de atrito cinético;
- Massa do objeto;
- **•** Gravidade.

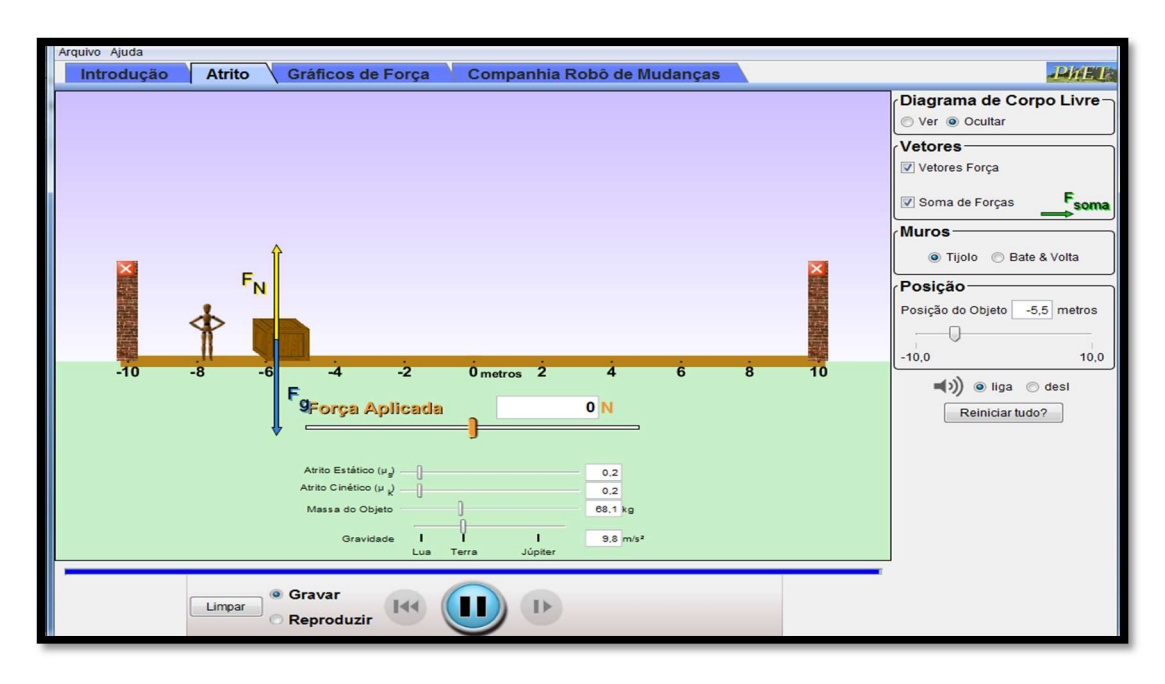

8º) Agora é só brincar com os dados e depois gravar uma simulação para compreender as relações entre atrito, massa, gravidade e força. Em seguida reproduzi-la quantas vezes achar necessário.

Na terceira aba, "Gráficos de Força", é possível visualizar os gráficos relacionados ao movimento provocado pela força aplicada.

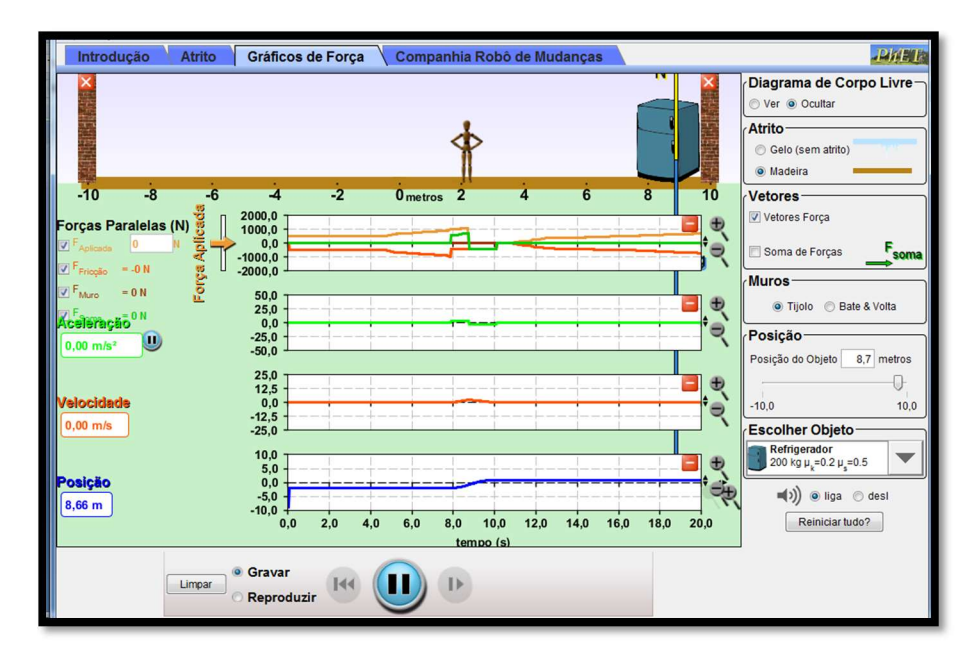

Nos gráficos você observar separadamente a aceleração, velocidade e posição. E as forças paralelas clicando nos itens do lado esquerdo da tela.

### 3.2.1 FORÇA DE ATRITO – SUGESTÃO DE ATIVIDADE

#### PROFESSOR: Marcus Duarte – IFMG Duração: 60 min

#### 1) OBJETIVOS

- Reconhecer o atrito como uma força que varia com o estado de repouso ou movimento do corpo;

- Identificar o conceito de inércia aplicado ao repouso e ao MRU

- Reconhecer que ausência de força resultante é diferente de ausência de força.

2) MATERIAL Simulação utilizada "Forças e Movimento" (http://phet.colorado.edu/pt\_BR/simulation/forces-andmotion)

#### 3) PROCEDIMENTOS E DISCUSSÃO

- A simulação considera a aceleração da gravidade como sendo 9,8 m/s2 (9,8 N/Kg), portanto faça seus cálculos considerando este valor. Se necessário utilize a calculadora do próprio computador.
- A cada registro de observação e/ou descrição copie a tela anexe ao relatório. Para isso, clique na tela "Print Screen" do computador e cole em um arquivo Word. Copie o arquivo criado para um pen drive e leve-o para casa para incluir em seu relatório (ou mande-o via email se o computador tiver acesso à rede).
- Abra a simulação "Forças e Movimento" e selecione a aba "Gráficos de Força". Selecione uma superfície com atrito. Retire o muro e marque a opção "Soma de Forças" na guia Vetores. Habilite, também, a FFricção e FSoma para serem apresentadas no gráfico.

a) Para o objeto, caixote, calcule qual é a força de atrito estático máximo considerando que a massa e o coeficiente de atrito estático são dados. Registre abaixo seus cálculos e apresente o resultado final.

b) Coloque o boneco para empurrar o caixote com o mesmo valor da força calculada no item anterior. Peça para rodar a simulação e, depois de aproximadamente 3,0 segundos, pause a simulação. Observe e descreva o que acontece com o boneco/objeto e com o gráfico. (Copie esta tela e anexe no relatório)

#### NÃO LIMPE OS DADOS.

c) Faça um incremento mínimo na força aplicada pelo boneco no item anterior (utilize a caixa de diálogo para isso). Rode a simulação, observe e descreva o que acontece com o boneco/objeto e com o gráfico. Pause a simulação depois de, aproximadamente, mais 3,0 segundos. (Copie esta tela e anexe no relatório)

Peça para reiniciar tudo. Lembre-se de retirar novamente o muro e habilitar os vetores e os gráficos. Coloque uma força maior que a força de atrito estático máxima (o grupo deve escolher um valor que achar razoável para a prática, bom senso é importante) e rode a simulação. Depois que o boneco começou a deslocar o caixote, pause a simulação (aproximadamente 1,0 segundo).

d) A partir deste instante, calcule a força que deve ser aplicada pelo boneco para o caixote se deslocar com velocidade constante?

Habilite o gráfico de velocidade.

e) Coloque exatamente a força calculada no item anterior e volte a rodar o experimento (sem limpar os dados). Observe e descreva o que acontece com o boneco/objeto. Pause novamente a simulação. (Copie esta tela – que tem o gráfico da velocidade – e anexe no relatório).

#### 4) CONCLUSÃO

f) Você já deve ter puxado ou empurrado algum objeto de grande massa como uma mesa, um armário, uma estante etc. Procure se lembrar da força que você fez para tirar este objeto do repouso e depois da força necessária para manter o seu movimento (se necessário tente fazer esta atividade). Explique as diferenças percebidas entre tirar um objeto do repouso e mantê- lo em movimento. Utilize dados obtidos na atividade para fundamentar sua resposta.

É comum encontrarmos em livros e sites o seguinte enunciado para a 1ª Lei de Newton (Inércia):

"Na ausência de forças externas, um objeto em repouso permanece em repouso, e um objeto em movimento permanece em movimento."

 g) Nos itens anteriores b, c e e você foi solicitado a rodar a simulação. Identifique a(s) situação(ões) na(s) qual(is) o objeto estava em estado inercial. JUSTIFIQUE com dados do experimento.

 h) Com base no que você encontrou nos itens d e e, faça uma comentário crítico sobre como a 1ª Lei de Newton foi enunciada acima.

Descubra a massa do objeto misterioso e os coeficientes de atrito estático e cinético entre o objeto e a superfície. Lembre-se que o programa utiliza  $g = 9.8$  m/s<sup>2</sup> ( $g = 9.8$ ) N/Kg) Você deve descrever o procedimento adotado para resolver o problema e, não apenas, resolvê-lo. Para isso pense nas seguintes questões que irão ajudar o grupo a descrever o procedimento e a resolver a questão desafio:

- √ Que informações são necessárias para você conseguir calcular a massa do objeto? (Dica: lembre-se da 2ª Lei de Newton)
- ✓ Como você pode obter essas informações?
- $\checkmark$  Registre as informações.
- ← Faça os cálculos e registre o valor da massa.
- √ Uma vez que você conhece a massa, que outros valores você precisa para determinar coeficiente de atrito?
- √ Como você pode obter estes valores?
- $\checkmark$  Registre estes valores.
- $\checkmark$  Calcule os coeficientes de atrito solicitados.

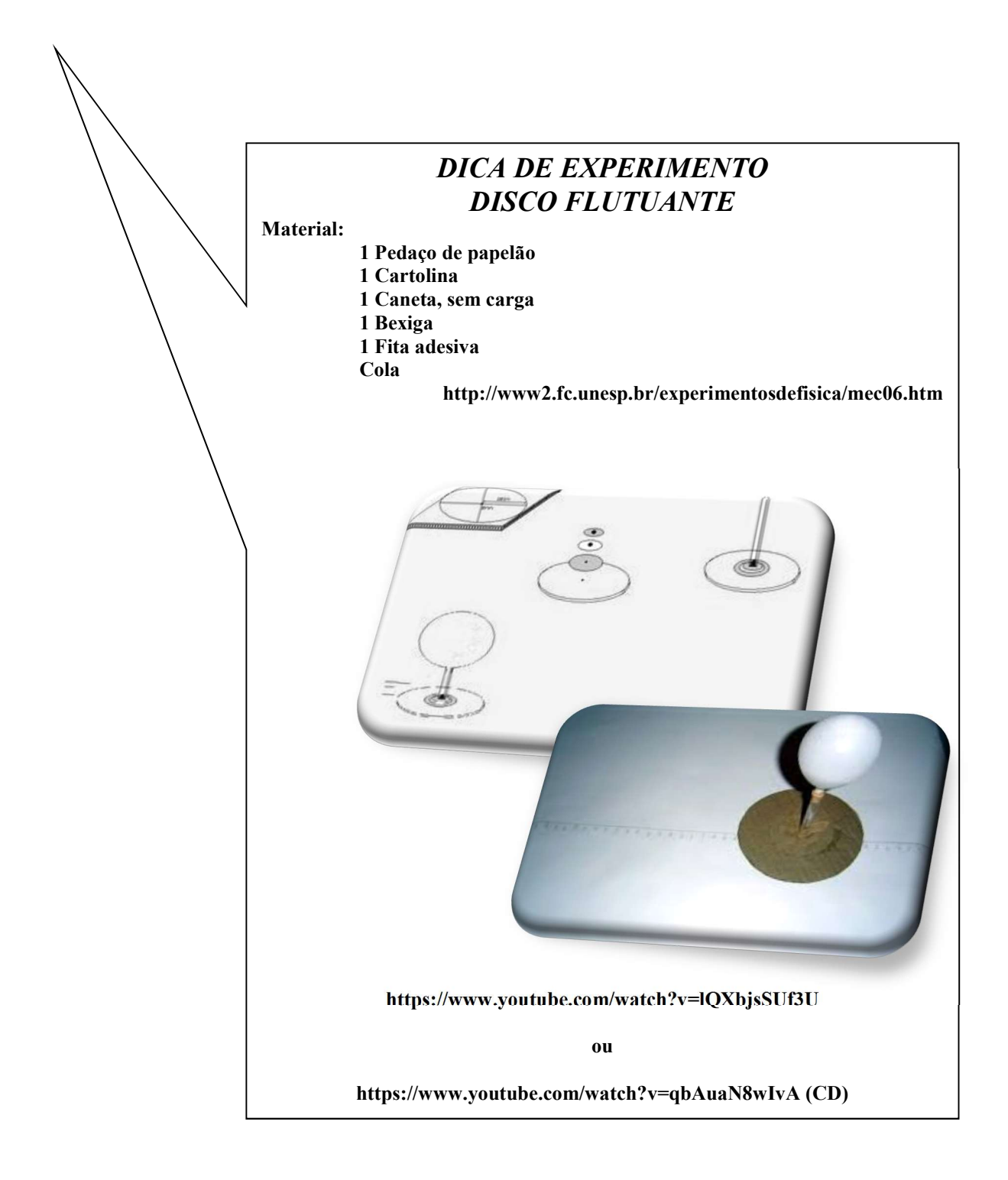

## TUTORIAL DA SIMULAÇÃO PhET

#### 3.3 Efeito Fotoelétrico  $\overline{a}$ University of Co 1º) Entre no site - http://phet.colorado.edu/pt\_BR/ **IMULACÕES INTERATIVAS** M CIÊNCIAS E MATEMÁTICA fais de 315 milhões de simulações distribuida Entre aqui e simule 2º) Clique no retângulo azul do lado esquedo da tela "Entre aqui e simule" Professor, registre-se aq Aparecerá a tela abaixo University of C  $\overline{a}$ Para a simulação é Simulações **Todas as Sims** necessário ter ou  $\mathbf{m} \equiv$ HTML5 baixar o software Física<sub>pi</sub> Java. Matemática Por Nivel de Ensing Por Dispos Pesquisa de Ponta ▶ Todas as Sims Traduzir Sims Recursos para Professore Professores<br>Pesquisa<br>Accessibility **RALL REAL** Doar

3º) Clique em Física (lado esquerdo da tela) e em seguida procure a simulação "Efeito Fotoelétrico"

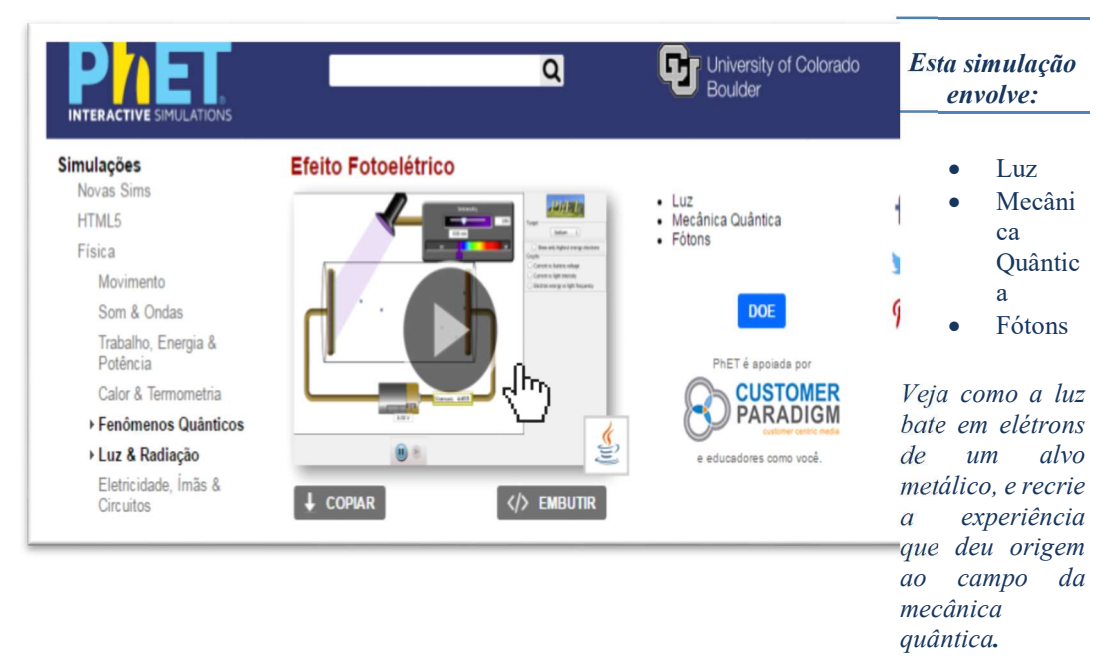

4º) Clique na simulação. Ela vai ser baixada automaticamente em seu equipamento.

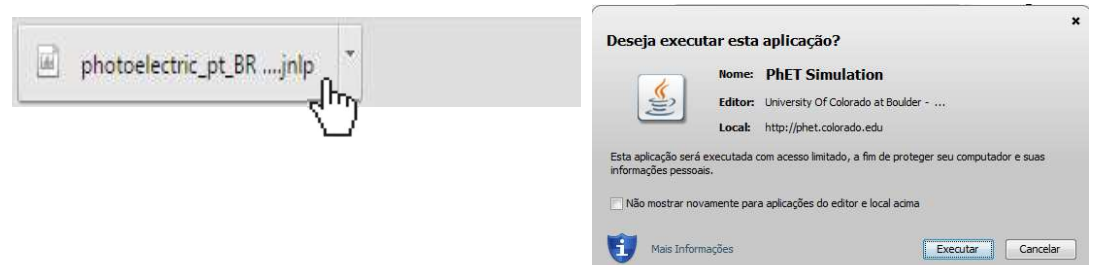

#### 5º) Execute-a.

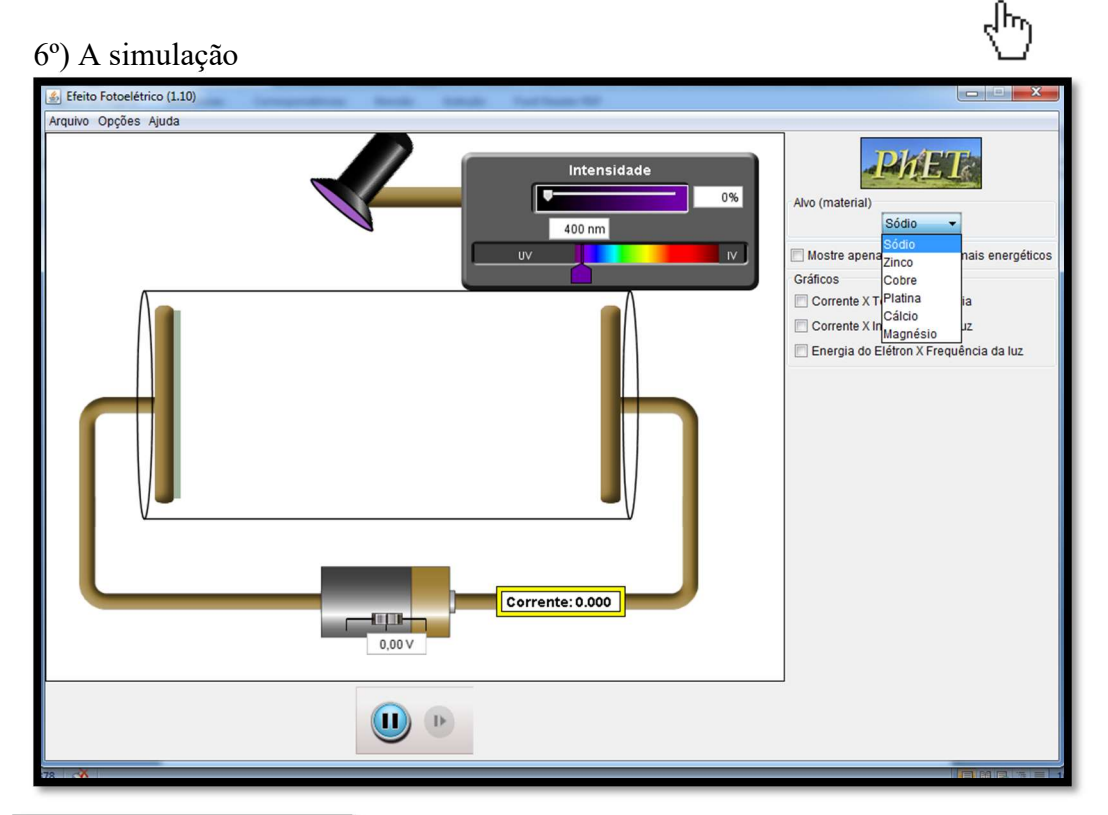

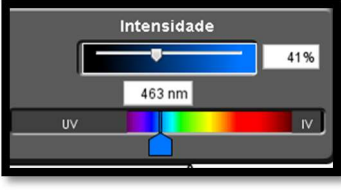

7º) Na parte superior central da simulação você pode controlar a intensidade da luz (botão branco) e o comprimento da onda (botão muda de cor conforme a radiação) movendo os botões para a direita e para a esquerda. Para movê-los basta clicar em cima do botão

com o mouse, segurar o botão esquerdo do mouse apertado e deslizar o direito.

8º) Do lado direito da tela você vai visualizar a opção de alvo (material) para modificar você clica com o botão direito do mouse na seta preta que e desliza para baixo, a opção de escolha aparece com um faixa azul.

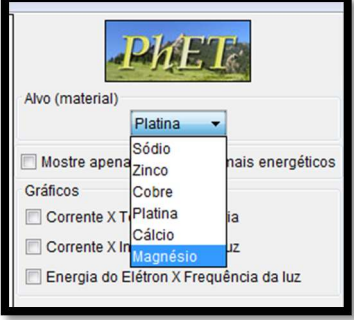

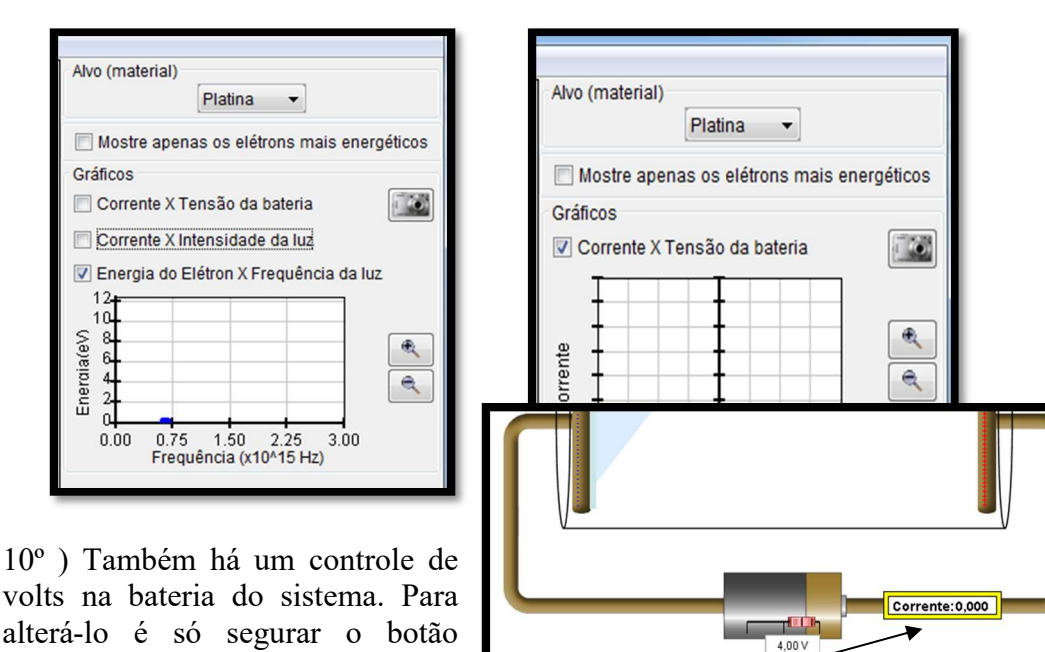

9º ) Logo abaixo do alvo a ser atingido pela luz, você pode marcar para visualizar os gráficos.

botão direito do mouse e desliza-lo para direita ou esquerda. Sempre que você mudara a intensidade da luz ou o comprimento de onda poderá verificar se há corrente eletrica ou não.

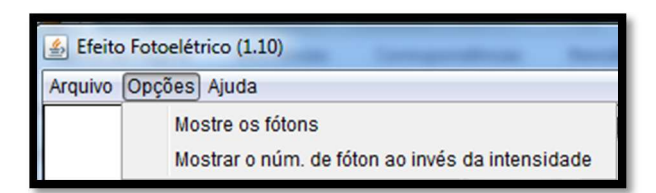

esquerdo apertado, clicar com o

11º ) Na parte superior, barra de ferramentas, existe as opções arquivo, opções e ajuda que você pode explorar usando o botão direito do mouse.

Esta simulação tem como objetivo:

- Visualizar e descrever a experiência do efeito fotoelétrico.
- Predizer corretamente os resultados de experimentos sobre o efeito fotoelétrico, tais como: como mudar a intensidade da luz afetará a corrente e a energia dos elétrons, como a alteração do comprimento de onda da luz irá afetar a corrente e a energia dos elétrons, como mudar a voltagem da luz irá afetar a corrente e a energia dos elétrons, como a alterar o material do alvo afetará a corrente e a energia dos elétrons.
- Descrever como esses resultados nos levam ao modelo de fóton de luz, por exemplo: argumentar que apenas um modelo de fóton de luz pode explicar por que, quando a luz está brilhando sobre o metal, mas não há corrente, aumentando a frequência levará a uma corrente, mas aumentando a intensidade da luz ou a tensão entre as placas não.

## CONSIDERAÇÕES FINAIS

 Ao ingressar na profissão docente há implícito um aprender permanente, entretanto esse aprender sem direcionamento pode ser prejudicial ao ensinoaprendizagem dos alunos.

 Neste sentido, este tutorial consiste em apenas um detalhamento dos passos a serem desenvolvidos para utilização das simulações apresentadas. Com a finalidade de ser um suporte para professores e estudantes que estão iniciando o desenvolvimento de atividades no PhET.

## REFERÊNCIAS

BRASIL, Ministério da Educação. Lei 9394/96 disponível em 10/11/2015 http://www.planalto.gov.br/ccivil\_03/Leis/L9394.htm

, Secretaria de Educação Fundamental. Parâmetros Curriculares Nacionais: introdução aos Parâmetros Curriculares Nacionais. Brasília: MEC/SEC/SEF, 1997.

CARVALHO, Anna Maria Pessoa de, RICARDO, Elio Carlos, SASSERON, Lúcia Helena. Ensino de Física. São Paulo: Cengage Learning, 2011.

DAY, Christopher; FLORES, Maria Assunção. Desenvolvimento profissional de professores: os desafios da aprendizagem permanente. Portugal: Porto, 2001.

FORMOSINHO, João. Formação de Professores: Aprendizagem profissional e acção docente. Portugal: Porto, 2009.

MATO GROSSO. Secretaria de Estado de Educação. Orientações Curriculares: área de Ciências da Natureza e Matemática: Educação Básica./ Mato Grosso. Cuiabá: Gráfica Print, 2012.

PhET. Physics Education Technology. Disponível em:> http://phet.colorado.edu> Acesso em março de 2016.

YOUTUBE. Vídeos de experimentos. Disponível em https://www.youtube.com Acesso em 04 de abril de 2016.

WARD. Hellen, RODEN, Judith, HEWLETT, Claire. FOREMAN, Julie. Ensino de ciências. 2ª Ed. Porto Alegre: Artmed, 2010.